# **UNIVERSITATEA TEHNICĂ A MOLDOVEI**

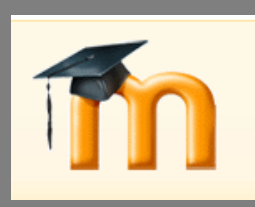

# **GHIDUL PROFESORULUI** CREAREA CURSURILOR ON-LINE

**Elaborat în cadrul proiectului TEMPUS 516597-Tempus 1-2011-1-FR «Crearea unei reţele universitare tematice în ştiinţe aplicate și economice în Moldova»**

Colectiv de autori: Petru Todos

Angela Scripcenco Viorica Cazac Cristina Ghencea

# **CUPRINS**

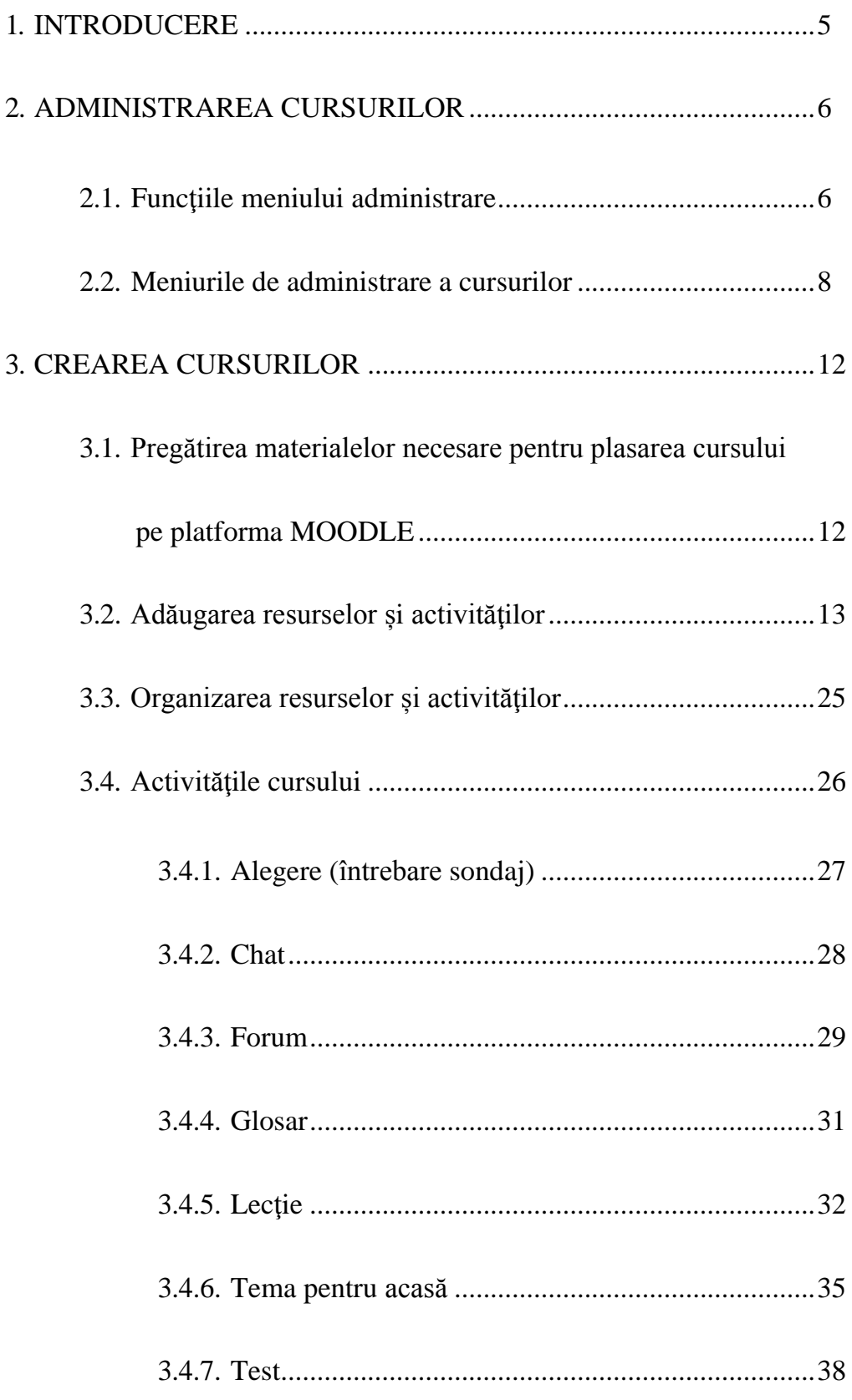

*Stimaţi utilizatori,*

*Prezentul ghid de utilizare îşi propune să ofere о privire de ansamblu asupra activităţii didactice desfăşurate prin intermediul tehnologiei online a platformei Moodle. Au fost selectate pentru explicaţii în detaliu cele mai reprezentative aspecte prin intermediul carora utilizatorii – cadre didactice pot desfăşura activităţi de management universitar in acelaşi timp cu predarea materialelor didactice şi cu evaluările finale.*

*Ghidul cuprinde un număr important de figuri, print-screen-uri ale diferitelor ferestre de lucra din cadrul platformei informatice, cu instrucţiuni detaliate acolo unde configurarea platformei este mai complexă.*

*Adresa web a portalului de învăţământ la distanță este http:/elearning.utm.md/moodle*

# **1. INTRODUCERE**

*Precizăm că platforma de învăţământ online folosită de Universitatea Tehnică a Moldovei se bazează pe programul open source Moodle.*

Acest ghid, își propune să le ofere utilizatorilor *profesori* instrucțiuni practice și sugestii pedagogice despre folosirea platformei de elearning a UTM în procesul didactic. El conţine informatii menite să faciliteze utilizarea acesteia în scopul alcătuirii și organizării adecvate a conținutului învățării și a utilizării optime a eforturilor depuse în procesul didactic.

In descrierea noastră vom porni de la premisa ca aveți deja un cont în platforma de elearning a UTM. Mai mult, vom considera, ipotetic, că aveți deja alocat spațiul cursului dumneavoastră, la care aveți acces de profesor.

Platforma de elearning a UTM are patru niveluri de acces.

- **Administratorul,** care are acces la toate cursurile şi determina felul cum arată site-ul. Administratorul poate, de asemenea, să posteze mesaje de interes general pe modulul de pe pagina login. Toţi utilizatorii platformei primesc aceste mesaje în e-mail-ul lor. Administratorul creează cursuri şi autentificări de utilizator.
- **Creatorul de cursuri** este un fel de profesor-şef, care are dreptul să creeze cursuri.
- **Profesorul** are control deplin în ceea ce priveşte cursurile sale în alcătuirea acestora, administrarea şi predarea lor, dar nu poate crea conturi pentru cursanţi.
- **Cursanții** pot folosi platforma de elearning numai pentru a învăța, majoritatea opțiunilor deschise profesorilor fiind ascunse pentru ei.

#### Drepturile **Profesorului** includ:

- $\checkmark$  controlul setărilor cursului, incluzând cheia de înregistrare;
- $\checkmark$  adăugarea și eliminarea de instrumente și activități din curs;
- $\checkmark$  înregistrarea sau excluderea de cursanti;
- $\checkmark$  controlul unităților de notare pentru diferite activități;
- $\checkmark$  supravegherea și evaluarea de activități ale cursanților și consilierea
- $\checkmark$  acestora:
- $\checkmark$  postarea de evenimente pe grupe și cursuri în calendar.

# **2. ADMINISTRAREA CURSURILOR**

#### **2.1. Funcţiile meniului administrare**

Atunci când accesaţi platforma de elearning a UTM, veţi vedea pagina de început a cursului dumneavoastră (figura 1).

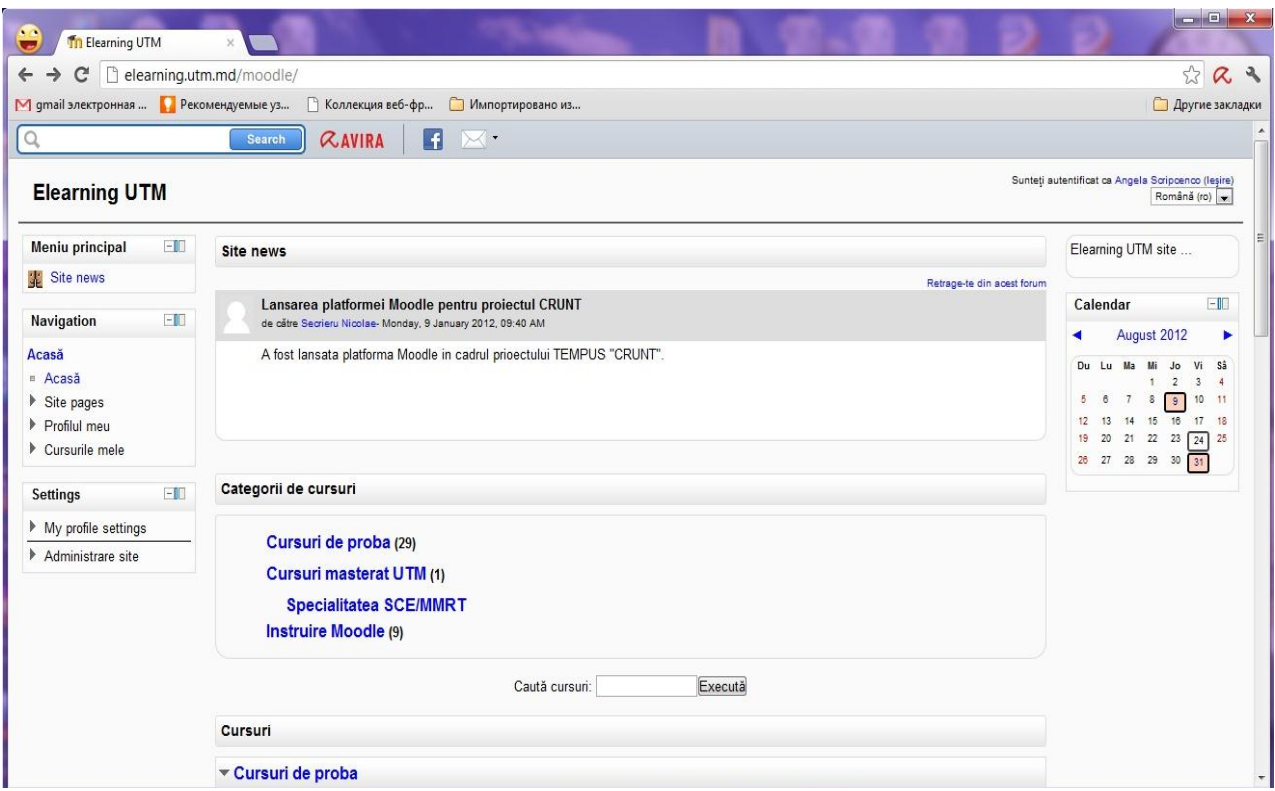

**Figura 1.** Pagina de început a cursului

Pagina de curs este formata din trei arii paralele şi о bară de navigare (figura 2).

Aria din stânga conţine meniurile de management al cursului:

- Participanți
- Activități
- Căutare în forumuri
- Administrare
- Categorii de cursuri (cele la care aveți acces)
- Utilizatori online

Aria din mijloc conține activitățile și resursele cursului dumneavoastră, acestea fiind adăugate de Dumneavoastră în momentul în care construiţi cursul.

Aria din dreapta conţine о serie de meniuri opţionale, printre care enumeram:

- $\checkmark$  Cele mai recente știri
- $\checkmark$  Evenimentele următoare
- Activităţi recente
- $\checkmark$  Calendar
- $\checkmark$  Etichete
- $\checkmark$  Meniu blog
- Mesaje

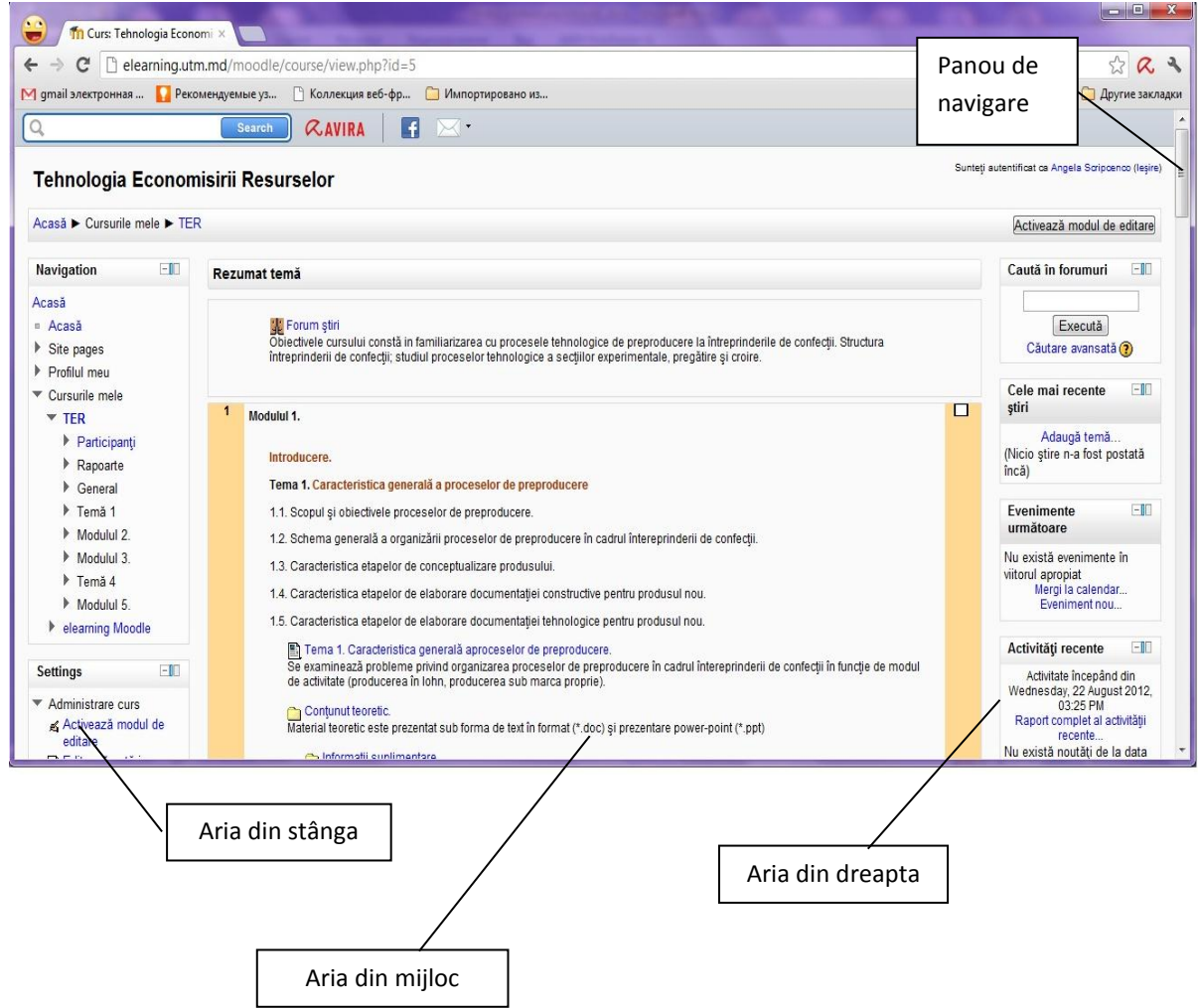

**Figura 2.** Pagina de curs deschisă

# **2.2. Meniurile de administrare a cursurilor**

Funcţiile necesare pentru administrarea cursului sunt accesibile din meniul **Setări** (figura 3).

![](_page_7_Figure_2.jpeg)

**Figura 3.** Setări în cadrul unei paginii de curs

În continuare vor fi descrise funcţiile meniului de Administrare:

a) *Activează modul de editare*

Editarea poate fi activata fie prin click pe aceasta funcție, fie apăsând butonul **Activează modulul de editare** din bară de navigare (partea superioara dreapta a paginii). In momentul in care editarea este activata, in dreptul fiecărui meniu sau activități din curs vor apărea funcțiile de editare, desemnate prin următoarele iconițe (figura 4).

![](_page_7_Picture_7.jpeg)

**Figura 4.** Instrumentele editării

**"Mută în dreapta"** - permite alinierea la dreapta a activităţii sau meniului respectiv; **"Mută "** (este constituită din două săgeţi opuse) permite mutarea în sus sau în jos a activității sau meniului respectiv: "Actualizează" - permite editarea activității sau meniului respectiv; **"Şterge"** permite ştergerea activităţii sau meniului respectiv;

**"Ascunde"** permite ascunderea activităţii sau meniului respectiv;

**"Asociază roluri"** – permite vizualizarea cursului din roluri diferite (Creator, profesor, student)

Atunci când editarea este activata, este de asemenea posibila adăugarea resurselor sau activităţilor la cursul respectiv, utilizând meniurile in cascada din topic-urile (temele) sau săptămânile cursului.

# b) *Editează setări*

Funcţia *Editează setări* permite modificarea caracteristicilor principale ale paginii de curs (figura 5 a,b).

![](_page_8_Picture_7.jpeg)

**Figura 5.** Funcția *Editează setări* în cadrul unei paginii de curs

# *c) Treci pe roluri*

Funcţia Treci pe roluri atribuie rolul fiecărui participant in cadrul cursului. Rolurile în cadrul unui curs pot fi:

• Administrator - poate face orice modificare pe site;

- Creator de curs poate crea noi cursuri;
- Profesor poate face orice in cadrul unui curs, inclusiv modificarea activităţilor şi notarea studenților;
- Tutore poate preda şi nota studenţii in cadrul unui curs dar nu poate schimba activităţi;
- Student are putine privilegii in cadrul cursurilor;
- Vizitator (guest) nu poate decât sa vizualizeze anumite activități din cadrul cursurilor.

Aceasta funcție permite vizualizarea paginii cursului cum o sa vadă studentul, sau vizitatorii. În acest sens creator de curs are posibilitate de afișa sau ascunde unele resurse sau activități a cursului pe parcursul semestrului (figura6).

Treci pe rolul...

![](_page_9_Picture_7.jpeg)

**Figura 6.** Roluri accesibile în cadrul unei pagini de curs

d) *Note*

Aceasta funcție listează totalitatea cursanților dintr-un curs, precum și notele obținute de aceștia la activitățile cursului. Lista cu notele poate fi descărcata ca fișier text sau ca tabel Excel.

e) *Grupuri*

Cu ajutorul functiei Creează Grup din cadrul meniului Grupuri se pot forma echipe de lucru, adăugând utilizatori la grupul nou creat (figura 7).

![](_page_9_Figure_13.jpeg)

**Figura 7.** Funcția *Creează grupuri*

# f) *Copii de rezerva şi restaurare*

Desi aceste functii sunt folosite rar, ele sunt foarte importante. Odată un curs creat sau modificat, este utila realizarea unei copii de rezerva a cursului respectiv şi descărcarea acesteia in computerul personal. Aceasta operaţie previne pierderea datelor in cazul in care serverul se defectează, permițând restaurarea datelor pe un nou server. De asemenea, copia de rezerva mai poate fi utila pentru a reseta un curs la forma sa iniţiala.

Atunci când creaţi о copie de rezerva, platforma de elearning a UTM pune la dispoziţia dumneavoastră o lista de optiuni, prin care sunteți invitat sa alegeți ce fel de date va conține copia de rezerva creata.

Restaurarea cursului se face pornind de la copia de rezerva care a fost creata şi incarnata ca fişier pe platforma de elearning. Restaurarea se poate face prin ştergerea datelor anterioare din cadrul cursului sau prin adăugarea datelor restaurate la cele deja existente.

*g) Import*

Cu ajutorul acestei funcţii se pot importa activităţi şi grupuri din cadrul altor cursuri predate.

*h) Resetare*

Resetarea permite ştergerea din cursul selectat a informaţiilor legate de utilizatori şi păstrarea in același timp a activităților și a altor setări. Atenție: după selectarea parametrilor doriți din aceasta pagina şi trimiterea cererii, toate informaţiile selectate vor fi şterse din curs!

i) *Rapoarte*

Pagina rapoartelor permite verificarea modului in care un cursant (sau toti cursantii) *frecventează* cursul respectiv. Rapoartele pot fi foarte mari, deoarece orice activitate este înregistrata aici. De aceea, este util sa selectați în raport fie un cursant, fie o anumita data sau о anumita activitate.

*j) Întrebări*

Cu ajutorul acestei funcţii se pot crea categoriile de întrebări şi tipurile de întrebări care vor fi folosite in testele de verificare (figura 8).

![](_page_10_Picture_121.jpeg)

![](_page_10_Figure_12.jpeg)

#### **3. CREAREA CURSURILOR**

Platforma **Moodle** este organizată în jurul conceptului de *curs*.

Când un utilizator (cadru didactic sau student) deschide o sesiune (se autentifică - *login*), având acces la cursurile disponibile (la care este înscris ca profesor şi/sau student). Cursurile sunt enumerate pe ecran. Utilizatorii pot accesa de asemenea o listă completă de cursuri, sau pot căuta un anumit curs. Pentru accesa orice curs pe platformă a Moodle UTM, dvs. aveți nevoie de un cod de acces – parola, care puteţi obţine de la cadrul didactic – creator de cursul nominalizat.

Un curs pe platformă **Moodle** nu este un manual, sau o colectie de documente cu continut static, pe care studentul le poate tipări pentru a le citi ulterior. Un curs **Moodle** este **o clasă virtuală**, unde studentul poate accesa resursele, dar unde poate de asemenea să îndeplinească anumite sarcini, să desfăşoare anumite activităţi.

**Resursele** reprezintă suportul de curs, materialele pe care studentul trebuie să le studieze. Acestea pot fi pagini web, documente PDF sau alte tipuri de documente, sau fişiere de orice tip, care pot fi afişate în interiorul platformei sau pot fi descărcate pe calculatorul utilizatorului pentru a fi vizualizate și rulate, în funcție de tipul lor.

**Activităţile** includ teme de casă, teste online (*quizes*), discuţii pe forum sau chat, dialoguri cu profesorul. Activităţile transformă un curs static într-un curs interactiv.

După principiul de organizare există trei tipuri de cursuri **Moodle**:

- · *topics* (curs organizat pe module sau capitole, teme, subiecte cu ritmul de învăţare liber, în funcţie de posibilităţile participanţilor);
- · *weekly* (organizat pe săptămâni de studiu, cu perioade bine stabilite de începere şi încheiere a cursului);
- · *forum* (forumuri care încurajează modul informal de învătare, prin interactiunea profesorstudent).

# **3.1. Pregătirea materialelor necesare pentru plasarea cursului pe platforma MOODLE**

Materiale didactice necesare pentru plasarea cursului on line sunt următoarele:

- Note de curs (se recomandă utilizarea 3 tipuri de prezentări: textuală, grafică şi sonoră);
- Indicații metodice pentru lucrări practice/ laborator/ seminare (text în forma succintă);
- Sarcini pentru lucru individual al studentului la fiecare lucrare practică/ laborator/ seminar.
- Rezultatul asteptat de către cadrul didactic (exemple a unor dări de seamă la lucrări practice/ laborator/ seminar), cerințe pentru dări de seamă;
- Teste;
- Bibliografia.

Materialul obligatoriu la curs se prezintă în formatul Word sau PDF, dar se recomandă prezentarea în forma grafică sau ilustrativă, utilizarea mijloacelor de simulare virtuală a unor fenomene sau efecte, adăugarea resurselor video sau foto. Toate acestea vor dezvolta mijloace didactice de învătare accesibile pentru studenții cu diferit nivel de asimilare a informației.

# **3.2. Adăugarea resurselor și a activităţilor**

La începutul activității, o pagină nouă de curs nu conține nici o activitate sau resursă, ci numai un forum de ştiri.

Forumul de ştiri este parte integrantă a platformei de elearning a UTM ce nu poate fi ştearsă, ci doar ascunsă. Toți utilizatorii cursului sunt în mod automat înscriși în acest forum, dar numai profesorii pot posta mesaje.

La fiecare temă sau săptămână a cursului vor apărea meniurile în cascadă de mai jos, ce vă vor permite adăugarea resurselor sau activităților dumneavoastră (figura 9).

![](_page_12_Picture_4.jpeg)

**Figura 9.** Meniul *Adăugare resurse şi activităţi*

În vederea adăugării materialelor didactice pentru formarea cursului, platforma Moodle oferă posibilitatea sistematizării lor în diferite tipuri de resurse. Astfel, afişarea acestora este posibilă activând modul de editare (figura 10).

![](_page_12_Picture_82.jpeg)

**Figura 10.** Activează modul de editare

Accesarea opţiunii *Activează modul de editare* va afişa posibilitatea selectării resurselor la curs (figura 11).

![](_page_13_Picture_30.jpeg)

**Figura 11.** Conţinutul ecranului după activarea modului de editare

#### **Resursele cursurilor**

Accesarea opţiunii *Adaugă resursă* va afişa resursele care pot fi utilizate în formarea cursurilor (figura 12):

| Structura materialelor poligrafice<br>Acasă ► Cursurile mele ► SMP                                        | $\frac{1}{2}$ - Google                                                                                                    | $\mathbf{E}$<br>$\mathbf{D}$ $\mathbf{A}$<br>Sunteți autentificat ca Viorica Scobioala (leșire)<br>Dez-activează modul de editare         |
|----------------------------------------------------------------------------------------------------|----------------------------------------------------------------------------------------------------|----------------------------------------------------------------------------------------------------|
| <b>Navigation</b><br>$\Box$<br>小手                                                                         | Rezumat săptămână                                                                                                    | $-1$<br>Caută în forumuri<br><b>中さ×生卵</b>                                                                                                 |
| Acasă<br><sup>n</sup> Acasă<br>▶ Site pages<br>Profilul meu                                               | ø.<br>  ■ Forum stiri → 小 ≤ ×2× ※ 音跑<br>Adaugă resursă<br>Adaugă activitate<br>$-$ <i>n</i><br>۰                                                                  | Execută<br>Căutare avansată (?)                                                                                                    |
| Cursurile mele<br>$\overline{ }$ SMP<br>$\blacktriangleright$ Participanti                                | Β<br>2 February - 8 February<br><b>Book</b><br>Etichetă<br>酱<br>卷<br>Folder<br>IMS content package<br>$\overline{\phantom{a}}$<br>രി<br>Adaugă activitate<br>Page | $-1$<br>Cele mai recente<br>stiri<br>电本×され<br>Adaugă temă                                                                                 |
| $\blacktriangleright$ Rapoarte<br>▶ General<br>$\triangleright$ 12 January - 18<br>January                | Salt la Al Resursă<br>$\star$<br><b>URL</b>                                                                                                    | (Nicio stire n-a fost postată<br>încă)<br>$-1$<br>Evenimente<br>următoare                                                                 |
| $\triangleright$ 26 January - 1<br>February<br>$-1$<br><b>Settings</b><br>小手                              |                                                                                                    | 報告文庫集<br>Nu există evenimente în<br>viitorul apropiat<br>Mergi la calendar<br>Eveniment nou                                               |
| $\blacktriangleright$ Administrare curs<br>★ Dez-activează modul<br>de editare                            |                                                                                                    | $-1$<br>Activități recente<br>電磁火きル                                                                                                    |
| Editează setări<br>$\overline{\triangleright}$ Utilizatori<br>$\bigtriangledown$ Filters<br><b>B</b> Note |                                                                                                    | Activitate începând din Sunday,<br>2 September 2012, 11:10 AM<br>Raport complet al activității<br>recente<br>Nu există noutăți de la data |

**Figura 12.** Afişarea tipurilor de resurse

Resursele sunt de tip: book (ediţie), etichetă, folder (director de fişiere), IMS content package, pagină cu text, resursă, URL (inserare link la un fişier sau un site Web).

Adăugarea fiecărei resurse este asigurată de accesarea opţiunii *Salvează şi revino la curs*.

#### **g) Crearea unei noi ediţii - book**

*Creează o nouă ediţie –* permite adăugarea unei noi ediţii (figura 13, 14, 15, 16.) în cadrul oricărui curs şi afişarea acesteia chiar în pagina cursului.

![](_page_14_Picture_112.jpeg)

**Figura 13.** Accesarea resursei *book*

![](_page_14_Picture_113.jpeg)

**Figura 14.** Afişarea şi constituirea resursei *book*

![](_page_15_Picture_45.jpeg)

**Figura 15.** Selectarea marcării capitolelor ce se vor conţine în ediţie

![](_page_15_Picture_46.jpeg)

**Figura 16.** Selectarea vizibilităţii resursei

#### **h) Eticheta**

*Înserarea unei etichete –* permite adăugarea unor descrieri scurte în cadrul fiecărei teme sau săptămâni a cursului respectiv, astfel încât acea descriere să fie afişată pe pagina cursului. Eticheta adaugă text sau imagini pe pagina cursului pentru asigurarea unei bune clarităţi sau precizarea unor instrucţiuni (figura 17, 18).

![](_page_16_Picture_66.jpeg)

**Figura 17.** Accesarea resursei *etichetă*

![](_page_16_Picture_67.jpeg)

**Figura 18.** Adăugarea / configurarea etichetei

# **i) Folder /director de fişiere**

*Afişarea unui director -* asigură oportunitatea afişării unui întreg director de fişiere şi foldere create în el, încărcate în curs. Director-ul ajută la grupare unor fişiere în diferit format într-o anumită zonă pentru sistematizarea informaţiei prezentate (spre exemplu informaţii generale şi suplimentare) şi respectiv a fi mai uşor regăsite (figura 19, 20, 21).

![](_page_17_Picture_38.jpeg)

**Figura 19.** Accesarea unui director/folder

![](_page_17_Picture_39.jpeg)

**Figura 20.** Adăugarea / configurarea unui director/folder

![](_page_18_Picture_68.jpeg)

**Figura 21.** Ataşarea fişierelor şi crearea foldere-lor

#### j) **IMS content package**

*Adăugarea IMS content package. IMS* este un instrument care ajută la definirea unor standarde tehnice pentru diverse materiale. Astfel, *IMS content package* (figura 22, 23) face posibilă stocarea de părţi din material într-un format standard, ce pot fi realizate în diferite sisteme, fără a converti fiecare material în noile formate.

![](_page_18_Picture_69.jpeg)

![](_page_18_Figure_5.jpeg)

![](_page_19_Picture_89.jpeg)

**Figura 23.** Adăugarea/ configurarea IMS content package

k) **Pagină cu text** resursă, URL (inserare link la un fişier sau un site Web).

*Crearea unei pagini cu text* **(**figura 24, 25, 26) **–** permite adăugarea de text şi editarea acestuia, adăugarea de imagini, utilizarea caracterelor speciale, adăugarea ecuaţiilor, etc.

![](_page_19_Picture_90.jpeg)

![](_page_19_Figure_5.jpeg)

![](_page_20_Figure_0.jpeg)

**Figura 25.** Adăugarea/ configurarea paginii cu text

![](_page_20_Figure_2.jpeg)

**Figura 26.** Adăugarea paginii cu text

#### **l) Resursă**

*Adăugarea unei resurse noi* oferă posibilitatea adăugării de către cadrele didactice a oricărui gen de fişier (figura 27, 28, 29).

![](_page_21_Picture_53.jpeg)

**Figura 27.** Accesarea resursei

![](_page_21_Picture_54.jpeg)

**Figura 28.** Adăugarea resursei

![](_page_22_Figure_0.jpeg)

**Figura 29.** Adăugarea/ configurarea resursei (continuare)

**m) URL (inserare link la un fişier sau un site Web).**

*Inserarea link-urilor(legăturilor) la un fişier sau un site Web* (figura 30, 31, 32).

![](_page_22_Picture_108.jpeg)

**Figura 30.** Accesarea inserării link-urilor la un fişier sau site Web

![](_page_23_Picture_135.jpeg)

**Figura 31.** Inserarea link-urilor la un fişier sau site Web

![](_page_23_Figure_2.jpeg)

**Figura 32.** Inserarea link-urilor la un fişier sau site Web (continuare)

#### **3.3. Organizarea resurselor și activităţilor**

Odată adăugate, resursele şi activităţile fiecărui curs pot fi organizate folosind funcţiile descrise mai sus. De asemenea, profesorul mai are la dispoziţie următoarele facilităţi (figura 33 a,b,c):

Selectarea unei singure teme, iar celelalte vor fi ascunse automat:

![](_page_24_Picture_67.jpeg)

*a*

Marcarea temei curente:

![](_page_24_Picture_6.jpeg)

• Ascunderea unei singure teme:

![](_page_25_Figure_1.jpeg)

**Figura 33.** Selectarea, marcarea şi ascunderea temei

# **3.4. Activităţile cursului**

Adăugarea unei activităţi presupune accesarea meniului în cascadă pentru activităţi (figura 34), urmând ca apoi să fie accesată activitatea dorită. În acest fel va fi deschisă pagina pentru activitatea respectivă.

![](_page_25_Picture_5.jpeg)

**Figura 34.** Adăugare activităţi

Fiecare activitate este abordată, în ordine alfabetică.

#### *3.4.1. Alegere (întrebare sondaj)*

Această activitate creează întrebări cu răspunsuri multiple, în urma căreia se pot obţine feedbackuri rapide de la cursanți. Prin participarea la întrebarea sondaj, răspunsurile pot fi vizualizate de către toți participanții, dar întrebarea poate fi setată și pentru ca răspunsul să fie accesibil unui singur utilizator (figura 35 a, b). Trebuie însă avut în vedere un fapt important: întrebarea sondaj nu face parte din sistemul de evaluare propriu-zisă a cursanţilor.

![](_page_26_Picture_44.jpeg)

![](_page_27_Picture_44.jpeg)

**Figura 35.** Întrebarea sondaj

# **3.4.2. Chat**

Este un sistem de comunicare sincronă în timp real (figura 36). Poate fi folosit pentru întâlniri online, dar nu pentru predarea unei lecţii. Este foarte uşor de folosit, dar viteza sa de lucru poate fi afectată, dacă sunt prea mulţi utilizatori, ajungându-se până la situaţia în care unii dintre utilizatori pot fi deconectaţi, dacă accesul lor la platformă nu se face de la o conexiune puternică, care poate actualiza rapid datele transferate.

![](_page_28_Picture_94.jpeg)

![](_page_28_Picture_95.jpeg)

**Figura 36.** Chat

#### *3.4.3. Forum*

# **Este o activitate esenţială pe Platforma de elearning a UTM şi este dedicate comunicării intre participanţii la un curs, fie ei profesori sau cursanţi**

Casetele de dialog permit comunicarea pe diferite teme, fiecare participant având posibilitatea să deschidă propriul subiect de discuție, în paralel cu cel stabilit de către profesor. Intervențiile aferente subiectelor de discuție sunt vizibile pentru toți participanții la forum, ceea ce îmbunătăţeşte atât comunicarea la nivelul platformei, cât şi eficienţa procesului de învăţare, prin complementaritatea formată de multitudinea subiectelor de discuţie.

Există patru tipuri de forum din care puteţi alege:

**Fiecare cursant publică o singură** intervenție – e doar un singur subiect, totul pe o singură pagină. Folositor pentru discuții scurte, concentrate.

**Forum standard pentru uz** general – este un forum deschis, în care oricine poate propune oricând un subiect (figura 37).

**Forum întrebare şi răspuns** - solicită cursanţilor să posteze perspectivele lor înainte de a vizualiza postările altor cursanţi. După prima postare, cursanţii pot vizualiza şi răspunde la postările altora. Aceasta facilitate oferă cursanţilor posibilitatea unei păreri personale, încurajând astfel gândirea originală şi independentă.

**O singură intervenție simplă** – fiecare persoană poate publica un singur subiect de discuție și oricâte intervenții.

![](_page_29_Picture_87.jpeg)

**Figura 37.** Forum standard pentru uz general

#### **3.4.4. Glosar**

Glosarul reprezintă o bază de date în care cursanții pot găsi explicații și referințe la termenii de specialitate mai dificili, întâlniti în cadrul cursului. Glosarul nu trebuie transformat într-un dicţionar, pentru că dicţionarele sunt oricum mai bine prezentate decât s-ar putea realiza într-un curs care nu are ca obiect de activitate acest lucru. Este însă posibil să fie mai greu accesibile dictionarele de specialitate, drept pentru care un glosar ar fi foarte indicat în sprijinul cursanților. Glosarele sunt de două feluri: principale şi secundare.

Glosarul principal este cel realizat de către profesor, dar poate fi permanent îmbunătățit prin intermediul glosarului secundar. Acesta din urmă este realizat de către cursanți, postând termenii care par a fi mai dificil de înteles și de folosit, urmând ca profesorul să completeze pe parcurs explicaţiile aferente termenilor şi să le adauge glosarului principal (figura 38 a, b).

![](_page_30_Figure_3.jpeg)

![](_page_31_Picture_50.jpeg)

**Figura 38**. Activitatea Glosar

# **3.4.5. Lecţie**

O lecţie oferă informaţii într-o manieră interesantă şi flexibilă. Lecţia conţine un număr de pagini, fiecare pagină terminându-se cu o întrebare cu mai multe variante. Lecţiile sunt folosite atunci când profesorul doreşte să comunice cursanţilor informaţii grupate în pachete mai mici. Subiectul este împărţit în pachete care se finalizează cu o întrebare de control. Răspunsul corect permite trecerea mai departe, în timp ce un răspuns greşit lasă cursantul să aprofundeze acelaşi material sau chiar îl penalizează, prin arătarea unui material precedent finalizat cu o întrebare la care deja s-a răspuns (figura 39 a, b).

![](_page_32_Picture_38.jpeg)

*a*

![](_page_33_Picture_79.jpeg)

**Figura 39.** Activitatea Lectie

Paginile sunt aranjate în lecție într-o ordine logică numită și ordinea de navigare. Profesorul vede toate paginile, una în continuarea celeilalte, putând să le mute după cum doreşte prin butoanele "mai sus", "mai jos". De asemenea, este posibil ca profesorul să prefere anumite salturi în cadrul lecției de la o pagină către alta, în condițiile în care răspunsurile îi sugerează chestiuni neînțelese. Astfel, se formează lecţiile cu o structură neliniară. După răspunsul calculatorului (*Răspuns*) profesorii pot găsi câmpul *Săriţi* ce are presetat *Pagina următoare*. Pentru a sări la alta pagină din cadrul lecției, profesorul trebuie să selecteze care va fi pagina afișată în cazul acelui răspuns. Prin verificarea întrebării, profesorul poate vedea exact ce va vedea şi cursantul în momentul în care parcurge lecţia. La finalul lecţiei, profesorul are posibilitatea de a verifica toată navigaţia ("Verifică navigație") pentru a parcurge lecția de la cap la coadă. Singura diferență este aceea, că profesorul nu va obţine nota finală.

Lectiile pot fi notate la sfârsit. Procedura presupune un raport între numărul de răspunsuri corecte împărțit la numărul de pagini vizualizate. Acest lucru se întâmplă deoarece profesorul poate permite trecerea peste anumite pagini, când cursantul dă dovadă prin răspunsurile sale că a înţeles suficient de bine conţinutul.

Dacă un cursant nu parcurge o lecție în totalitate, el va fi întrebat data următoare când deschide lecția dacă dorește să o reînceapă sau dorește să o continue de la ultimul răspuns corect. Nota pentru sesiunile întrerupte va include şi răspunsurile precedente.

**Atenţie, totuşi: lecţiile există pentru a transmite cunoştinţe, nu pentru a le testa!** De aceea, notele sunt, de obicei, folosite pentru a stimula cursanții să mai parcurgă încă o dată cursul, în vederea obtinerii unui procent de răspunsuri corecte mai bun.

Lectiile sunt destinate în special învătării și nu testării cunostintelor! De aceea, profesorul poate decide dacă să permită cursantului să mai încerce încă o dată lecţia (Cursant, puteţi relua). De asemenea, dacă profesorul a ales ca participarea cursantului la acea lecție sa fie evaluată, limita maximă pentru notă trebuie să fie diferită de 0.

În aceste condiţii, profesorul trebuie să decidă cum se va face notarea cursantului. Opţiunile sunt media notelor sau nota maximă. Media reprezintă suma notelor obtinute, împărțită la numărul de repetări ale testului, în timp ce nota maximă preia doar cea mai mare nota dintre toate încercările.

# **3.4.6. Temă pentru acasă**

Tema este o componentă de bază a sistemului de evaluare. Tema stabileşte o sarcină pentru cursant, având un termen limită de rezolvare.

Există 4 tipuri de teme pentru acasă (figura 40):

![](_page_34_Figure_8.jpeg)

**Figura 40.** Alegerea activităţii Temă

**Funcţionalitate complexă** de încărcare fişiere - această opţiune este folosită când tema pentru acasă este rezolvată în cadrul site-ului (figura 41). Profesorii au la dispoziție o paletă largă de opțiuni prin care pot configura tema, precum și opțiuni de notificare, pot acorda note pe platformă, iar cursanții le pot afla.

![](_page_35_Picture_73.jpeg)

**Figura 41.** Configurarea Temă - Funcţionalitate complexă de încărcare fişiere

Text online - această opțiune este folosită când tema pentru acasă este rezolvată în cadrul siteului (figura 42). De această dată însă cursanţii nu trebuie să încarce fişiere complexe, ci sa posteze texte online.

**Activitate offline** - această opţiune este folosită când tema pentru acasă este rezolvată în afara site-ului. Cursanţii pot vedea o descriere a temei pentru acasă, dar nu pot încărca pe server nici un fel de fişier, ei vor trimite tema pe adresa de e-mail a profesorului. Profesorii pot acorda totuşi note pe platformă, iar cursanţii le pot afla.

![](_page_36_Picture_61.jpeg)

**Figura 42.** Configurarea Temă - Text online

Acest tip de temă presupune încărcarea unui singur fișier.

**Încarcă un singur fişier pe server** - acest tip de temă pentru acasă permite tuturor cursanţilor să încarce un singur fişier, indiferent de extensia sa (figura 43). Aşadar, fişierul poate fi un document Word, o imagine, un întreg site comprimat sau orice alt tip de fişier cerut de profesor. Profesorul poate acorda note online pentru acest tip de temă.

![](_page_37_Picture_35.jpeg)

**Figura 43.** Configurarea Temă - Încărcaţi un singur fişier

#### **3.4.7. Test**

Cu ajutorul activităţii Test pot fi create teste online cu limită de timp, care pot fi evaluate automat (figura 44 a, b). Rezultatul poate fi afişat în diferite moduri. Întrebările pot fi create cu un editor de text, care este performant prin opţiunile pe care le oferă pentru formatul întrebării.

![](_page_38_Picture_69.jpeg)

![](_page_39_Picture_38.jpeg)

**Figura 44.** Activitatea Test

Timpul în care testul este deschis (setat cu timp şi dată de început şi de sfârşit) trebuie să fie mai mare decât timpul aferent testului în sine, astfel încât să le permită cursanţilor să înceapă testul mai târziu. Oricum, într-o aplicaţie de tip test, timpul cât aceasta este deschisă trebuie să fie aproape dublu faţă de intervalul rezervat testului propriu-zis executat de cursanţi.

Accesând *Salvează* şi afişează din partea de jos a paginii, veţi obţine ecranul următor, unde puteţi crea categorii şi întrebări (figura 45):

![](_page_40_Figure_0.jpeg)

**Figura 45.** Crearea categoriilor de întrebări

#### Tehnologii Poligrafice - prepres

Sunteți autentificat ca Cristina Ghencea (leșire)

![](_page_41_Picture_54.jpeg)

![](_page_41_Figure_3.jpeg)

Accesând butonul Categorii, puteţi să vă create propria categorie de întrebări, completând spațiile libere care apar în figura 46

Selectând opţiunea *Create a new category*, se va deschide o fereastră care va permite selectarea tipului de întrebări pe care doriți să le adăugați în test (figura 47).

![](_page_42_Figure_0.jpeg)

**Figura 47.** Tipuri de întrebări

În continuare, vor fi prezentate tipurile de întrebări şi modul în care pot fi ele create.

# *a) întrebări corelate (Matching questions)*

Întrebările corelate prezintă două liste de termeni pe care utilizatorul trebuie să îi combine în perechi. Acesta este modul de a se testa abilitatea cursanţilor de a asocia părţi diferite ale aceluiaşi concept (figura 48).

![](_page_43_Picture_113.jpeg)

![](_page_43_Figure_1.jpeg)

# *b) Mai multe răspunsuri*

Ca răspuns la o întrebare (care poate include o imagine) cursantul examinat alege dintre mai multe răspunsuri. Există două tipuri de întrebări cu răspunsuri multiple: - cu o singură variantă corectă sau cu mai multe variante corecte.

Întrebarea cu o singură variantă corectă permite alegerea unui singur răspuns. Punctajul pentru o asemenea întrebare trebuie să fie pozitiv (+).

Întrebarea cu mai multe variante corecte permite alegerea uneia sau a mai multor variante fiecare variantă putând purta punctaje diferite, negative (-) sau pozitive (+), astfel încât bifarea tuturor variantelor să nu atragă în mod neapărat punctajul maxim. Dacă punctajul final per test este negativ (-) nota finală va fi 0.

În final, fiecare răspuns (corect sau greşit) ar trebui să includă feedback-ul (acesta este arătat imediat după fiecare răspuns) dacă această opţiune este activată (figura 49).

![](_page_44_Figure_0.jpeg)

**Figura 49**. Întrebare cu mai multe răspunsuri

*c) Întrebări cu răspuns scurt* - Ca răspuns la o întrebare (care poate să includă o imagine) cel examinat scrie un cuvânt sau o frază. Pot fi mai multe răspunsuri corecte, fiecare variantă aducând un anumit număr de puncte. Existența răspunsurilor corecte multiple e justificată și de sinonimia limbii. Răspunsurile pot ignora sau nu scrierea cu caractere majuscule sau minuscule (dacă alegeți ca scrierea cu majuscule sau minuscule să fie luată în considerare veți obţine, de exemplu, un punctaj diferit pentru "Cuvânt" în loc de "cuvânt"). Răspunsurile sunt comparate exact, aşadar fiţi foarte atenţi la ortografie!

#### *d) Întrebări cu răspuns de tip adevărat/fals*

Ca răspuns la o întrebare (care poate să includă o imagine) cel examinat alege una dintre cele două variante de răspuns: Adevărat sau Fals. Dacă feedback-ul este activat, atunci mesajul de feedback este arătat celui examinat imediat sub răspuns. De exemplu, dacă răspunsul corect este Fals, dar el răspunde Adevărat (greşind) atunci feedback-ul de la "*Adevărat*" este arătat.

După adăugarea tipurilor de întrebări acestea vor fi afişate în banca de întrebări, în cadrul categoriei în care au fost încărcate. După ce întrebările sunt adăugate testului dumneavoastră, puteți modifica prin diferite puncte dificultatea testului, dar după aceea salvați aceste modificări (figura 50).

![](_page_45_Figure_4.jpeg)

**Figura 50.** Finalizarea testului